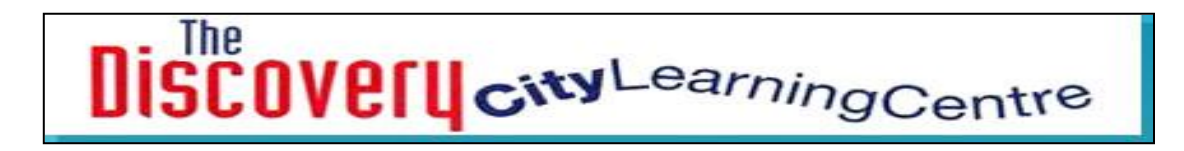

#### **E-safety Bulletins Autumn 2013**

**Advice to teachers, pupils, parents and adults in charge of young children** 

# **Google Safety Tools**

## **<http://www.google.co.uk/goodtoknow/familysafety/tools/>**

We build tools and controls into our products that help you to manage your online experience. Learn about SafeSearch, YouTube Safety Mode and content filtering on Android below.

### **Google SafeSearch**

SafeSearch is designed to screen sites that contain sexually explicit content and remove them from your search results. While no filter is 100% accurate, SafeSearch helps you to avoid content that you may prefer not to see or would rather your children did not stumble across.

By default, Google returns the most relevant results, which may include explicit images and text. If you prefer, you can change your SafeSearch settings to filter out all explicit content.

[Learn how to modify your computer's SafeSearch settings](http://support.google.com/websearch/bin/answer.py?hl=en&answer=510)

#### **Turn SafeSearch on or off**

- 1. Visit the Search Settings page a[t www.google.com/preferences.](http://www.google.com/preferences)
- 2. In the "SafeSearch filters" section:
	- o Turn on SafeSearch by checking the box next to "Filter explicit results." This will filter sexually explicit video and images from Google Search result pages, as well as results that might link to explicit content.

#### **SafeSearch Lock**

If you're worried about others changing SafeSearch settings without your knowledge, you can protect it with a password using SafeSearch Lock. Once locked, the Google search results

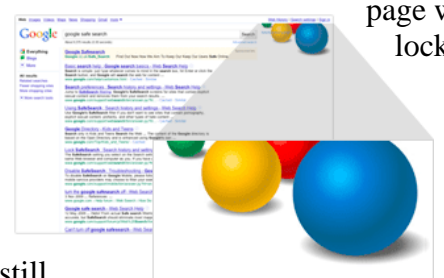

page will be visibly different to indicate that SafeSearch is locked.

Even from across the room, the coloured balls give parents and teachers a clear visual cue that SafeSearch is still locked. And if you don't see them, it's quick and easy to

verify and relock SafeSearch.

Every Child Matters Enjoy and Achieve

Discovery Learning Centre

[Learn how to activate SafeSearch lock](http://support.google.com/websearch/bin/answer.py?hl=en&answer=144686)

#### **Lock or unlock SafeSearch**

- 1. Visit the Search settings page at [google.com/preferences.](http://www.google.com/preferences)
- 2. Click **Lock SafeSearch** or **Unlock SafeSearch** to the right of the "Filter explicit results" checkbox. At this point, you may be prompted to sign in.
- 3. Once you're signed in, click **Lock SafeSearch** or **Unlock SafeSearch**.
- 4. You'll see a confirmation page once the lock is turned on or off.

### **Footnote**

Please be advised that the information above is offered in good faith. Users taking up the information need to ascertain for themselves the effectiveness of the information.

Andy Ryan West Kirby Primary School Michael McManus Discovery CLC